#### DIGITAL STORY TELLING

Deutsche Gesellschaft **gli** Für Internationale<br>Zusammenarbeit (GIZ) GmbH

• Integrating Technology in Teaching and Learning – ICT CLUBS

PANJI HARAWA MCM, Bsc, ITIL, ICT Edu

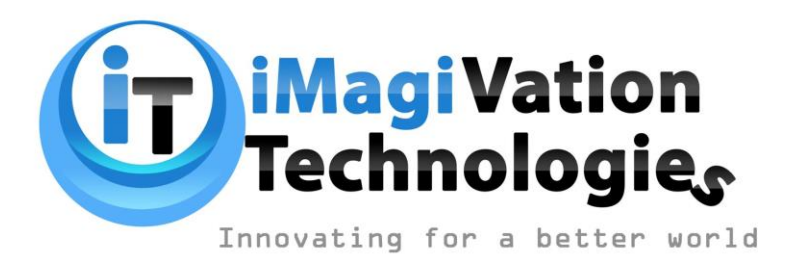

# Creating a Digital Storytelling Project with Canva

Introduction: Welcome to this step-by-step guide on how to create a digital storytelling project using PowerPoint.

#### Approach

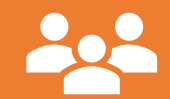

Create 5 groups of 6 people in each group choose your own theme for a digital story that you will begin to work on.

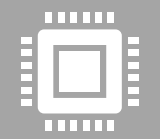

For this activity you will be given a week so link up with the ICT Programmer and ICT Coordinators to support you with the IPADS/Computer lab access. The application is available aswell on Android it will be shared, you can also use your mobile device

### Sign up and log in to Canva

- Visit the Canva website (www.canva.com) and sign up for a free account or log in if you already have one.
- Using a mobile device download Canva from Play store
- For IPADs use Google Chrome or Safari to open www.canva.com

#### Choose a template

Once logged in, click on "Create a design" on the Canva dashboard. In the search bar, type "digital storytelling" or "storytelling" to explore available templates specifically designed for storytelling projects.

Choose a template that suits your story or concept and click on it to start editing.

### Customize your design

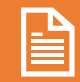

Modify the text: Double-click on any text element in the template to edit it.

Replace the default text with your own story or concept.  $=$  $=$  $=$ 

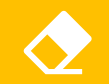

Add multimedia elements: Click on the "Elements" tab on the left sidebar to access various multimedia options.

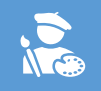

Explore images, illustrations, shapes, and other elements to enhance your story. Simply drag and drop them onto your canvas to add them to your design.

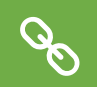

Incorporate interactivity: Canva provides options for adding interactive elements such as clickable buttons and links. You can find these under the "Elements" or "Text" tab. Use them to create interactive features within your digital story.

#### Customize the design layout

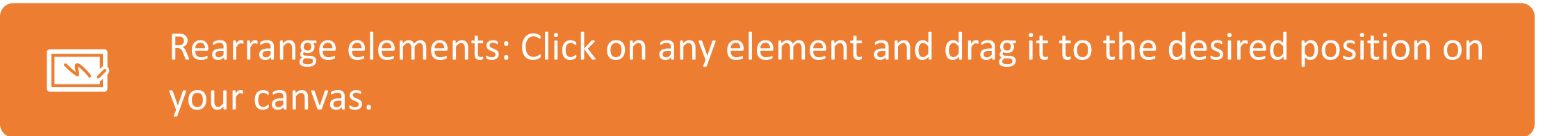

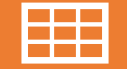

Rearrange elements to create a logical flow and visually appealing layout.

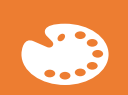

Adjust colors and fonts: Canva allows you to change the colors and fonts of your text and design elements.

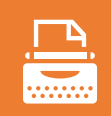

Use the "Text" and "Color" tabs on the left sidebar to experiment with different styles until you achieve the desired look.

#### Review and finalize

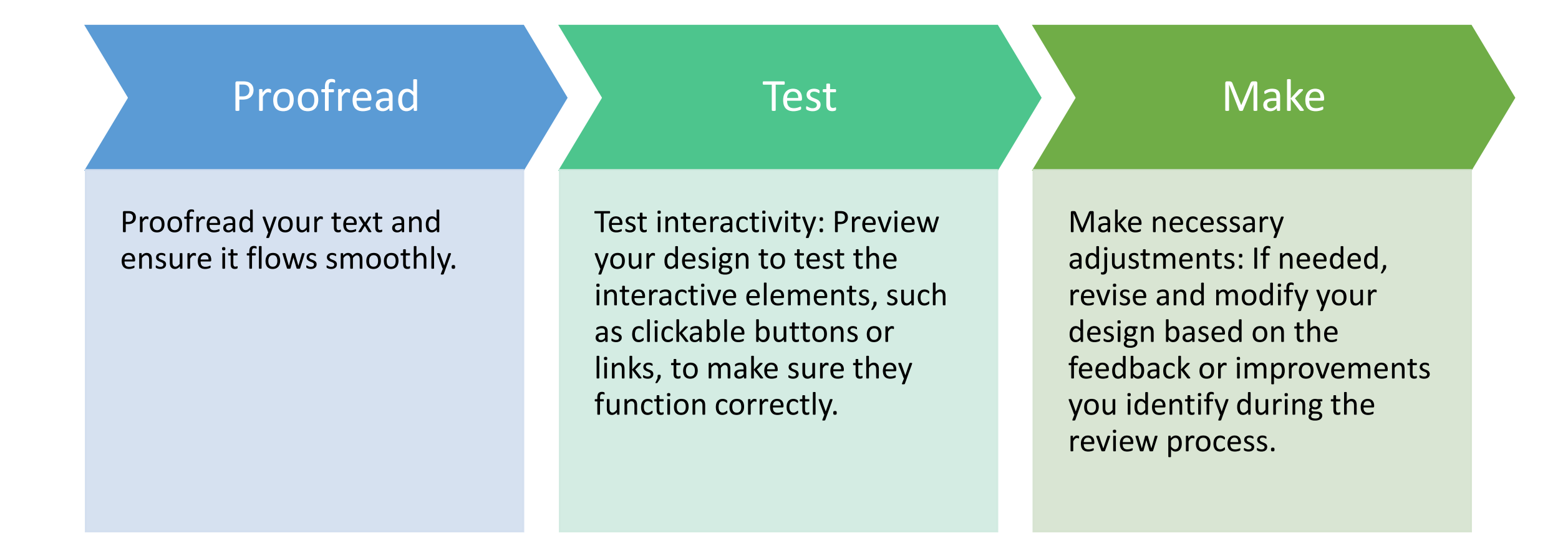

#### Save and share your digital story

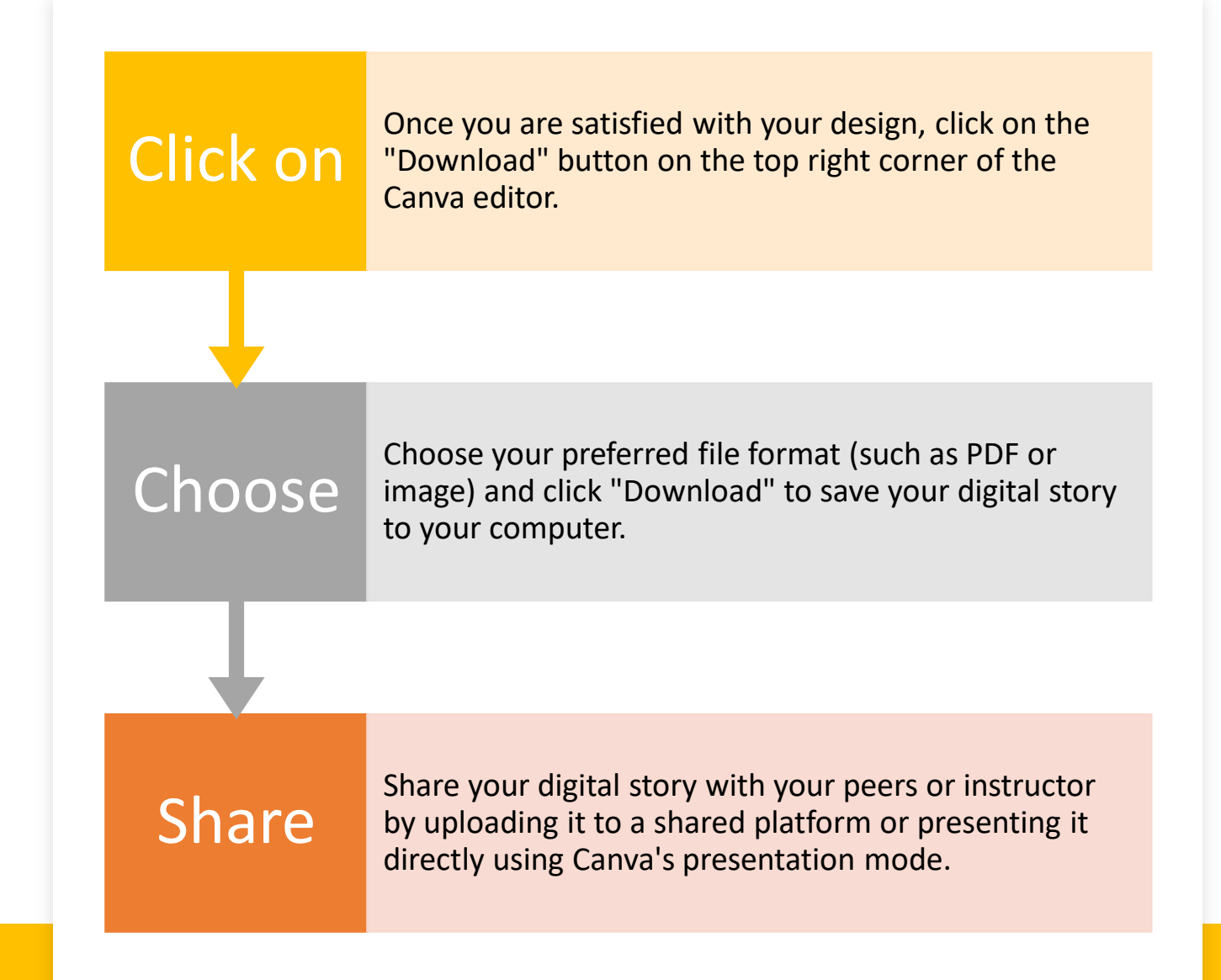

## Thank You

• Remember to refer to Canva's help center or tutorials for more detailed guidance on specific features and functionalities. Have fun creating your digital storytelling project using Canva!